**КОНТРОЛЛЕР**

# **Z-397**

# **модельWEB**

# **ETHERNET – RS485**

# **РУКОВОДСТВО ПОЛЬЗОВАТЕЛЯ**

 $\arcsin\left( \frac{1}{2}R^2 \right)$ video-arsenal.ru

# Оглавление

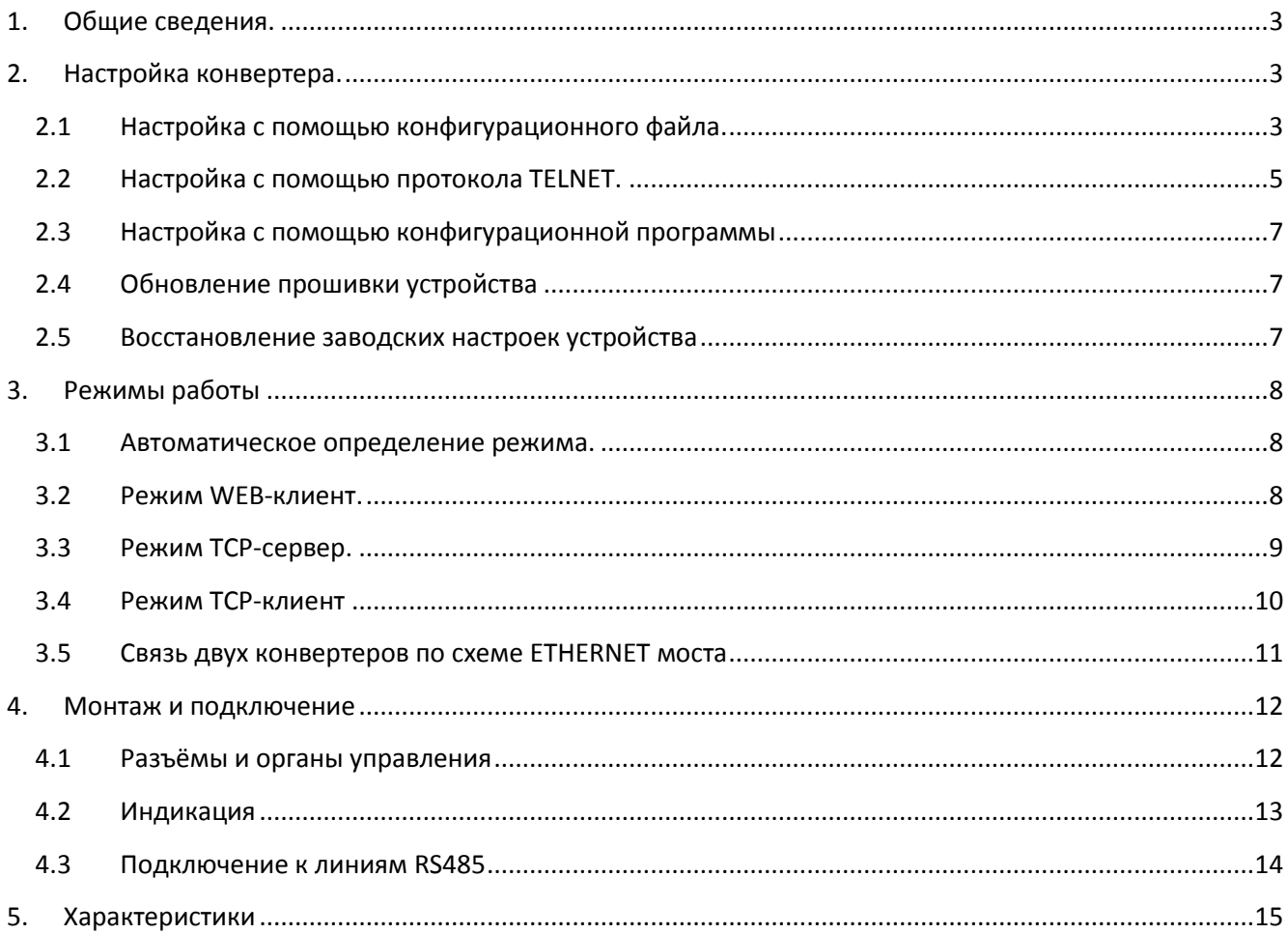

# <span id="page-2-0"></span>**1. Общие сведения.**

 Конвертер Z-397 WEB предназначен для организации связи c устройствами, подключёнными к линиям RS485, через локальную сеть по протоколу TCP/IP.

Конвертер может работать в трёх режимах:

- режим **WEB**. В этом режиме конвертер осуществляет управление системой контроля доступа через WEB –сайт (например [www.guardsaas.com\)](www.guardsaas.com).

- режим **TCP сервера**. В этом режиме конвертер ожидает соединения от компьютера, на котором установлена программа-клиент (например GuardLight, Guard Commander, СтражЪ).

- режим **TCP клиента**. В этом режиме конвертер пытается сам установить соединение с удалённым компьютером. На компьютере должна работать программа-сервер (например GuardLight, ZProxy).

 Конвертер имеет две линии RS485, одна из которых гальванически развязана от остальных узлов конвертера.

 Для передачи данных и управления линиями RS485 конвертер поддерживает открытый протокол NVT (англ. *Network Virtual Terminal, RFC2217*).

 При использовании специальных драйверов на компьютере создаются виртуальные COM порты, связанные с конвертером. Это позволяет использовать при работе с конвертером любое программное обеспечение, рассчитанное на работу с обычными COM портами.

 Конфигурирование и обновление прошивки устройства может осуществляться как удалённо (по протоколу TELNET), так и при подключении к компьютеру по USB.

 Конвертер имеет переключатель, запрещающий удалённое изменение параметров и настроек, что увеличивает безопасность использования системы.

# <span id="page-2-1"></span>**2. Настройка конвертера.**

Заводские настройки позволяют конвертеру регистрироваться в локальной сети автоматически. При успешной регистрации в сети конвертер готов к работе. Это отображается постоянным зелёным свечением индикатора "ETRHERNET". При ошибке автоматического получения IP адреса индикатор "ETHERNET" будет часто мигать красным цветом.

В случае если конфигурация сети не предусматривает автоматическое определение настроек (отсутствует сервер DHCP) необходимо настроить параметры конвертера вручную.

### <span id="page-2-2"></span>**2.1 Настройка с помощью конфигурационного файла.**

Для настройки требуется подключить устройство к персональному компьютеру с помощью кабеля USB. В этом режиме устройство питается от шины USB и дополнительное внешнее питание подключать необязательно. Нельзя подключать к компьютеру по USB более одного конвертера одновременно. После подключения в системе появится новый съёмный диск с меткой "Z397WEB". В корневой директории этого диска находится текстовый файл "CONFIG.CFG", в котором определены все параметры устройства (см. таблицу 1). В случае необходимости можно отредактировать данный файл для корректной работы устройства в условиях конкретной системы.

# Таблица 1. Параметры устройства:

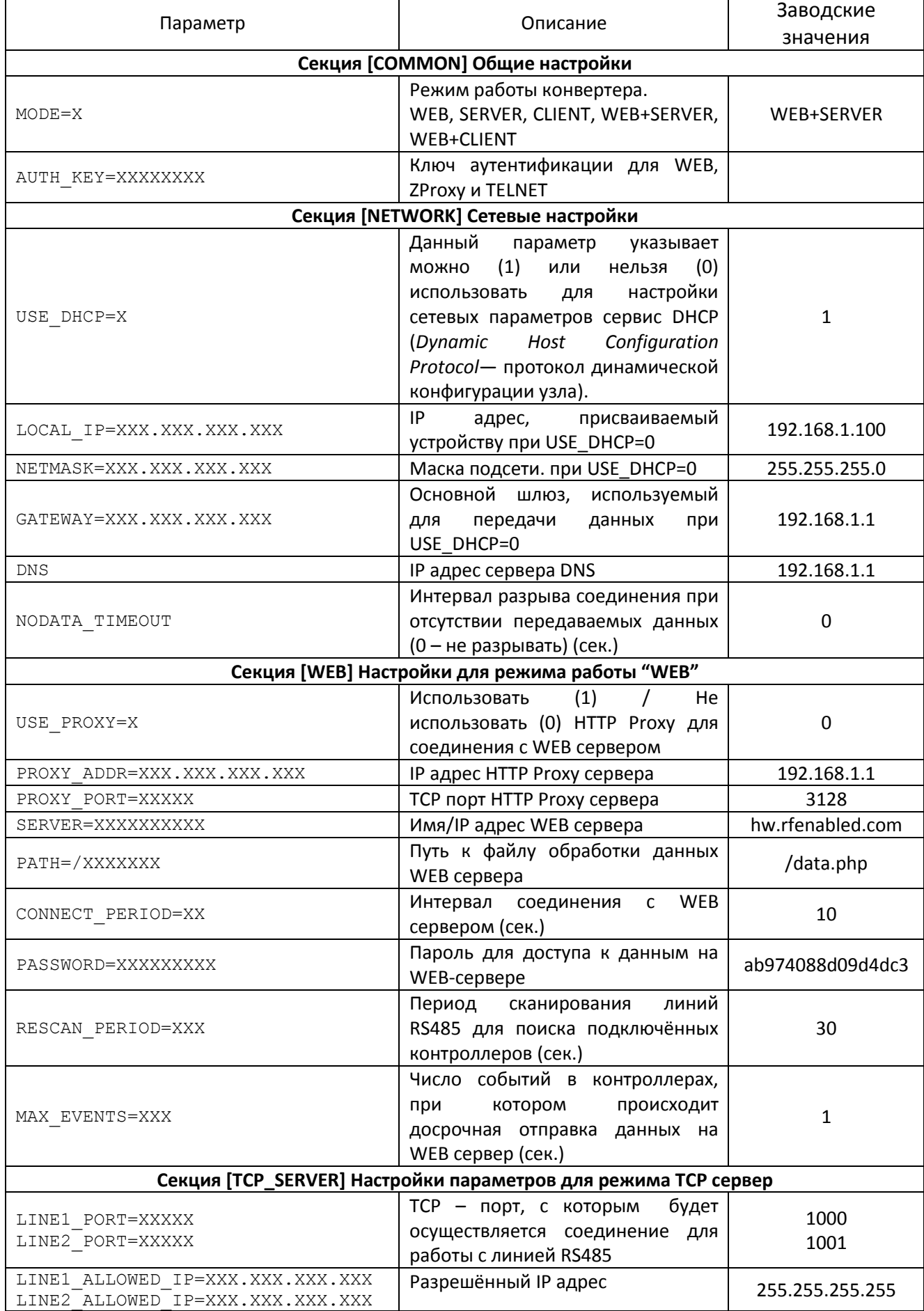

# arsenalvideo.by and the set of the set of the set of the set of the set of the set of the set of the set of th

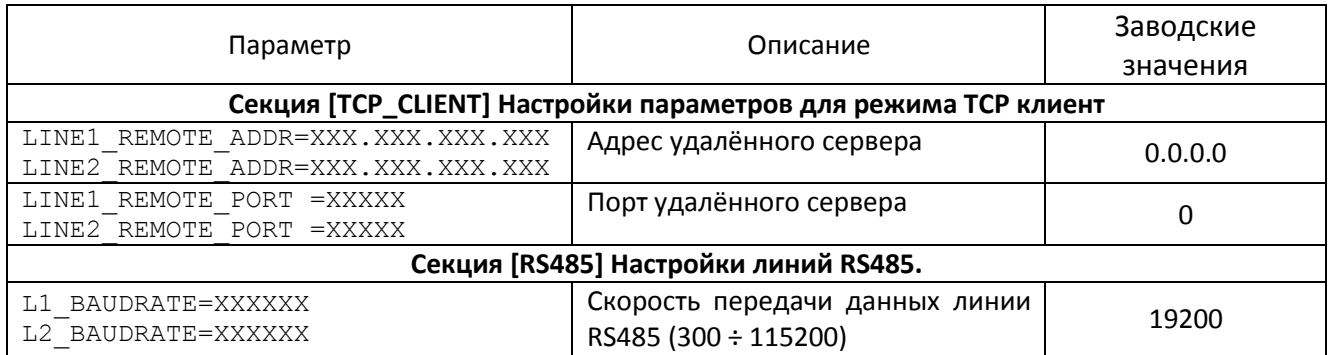

Отредактированный файл "CONFIG.CFG" необходимо сохранить на съёмном диске Z397WEB. После этого устройство нужно корректно отключить от компьютера. При включении питания устройство попытается зарегистрироваться в локальной сети.

# <span id="page-4-0"></span>**2.2 Настройка с помощью протокола TELNET.**

Устройство, подключённое к локальной сети, можно конфигурировать по протоколу TELNET. Для этого необходимо, чтобы устройство было правильно сконфигурировано для работы в данной локальной сети. Для удалённой конфигурации надо соединиться с устройством с помощью программы TELNET. Для этого необходимо выполнить команду "TELNET <IP-адрес устройства> ". Если IP адрес устройства не известен, можно воспользоваться утилитой поиска устройств, находящейся на прилагаемом CD диске. После соединения в программе TELNET появится приглашение вида:

```
Enter AUTH_KEY:
>
```
Необходимо ввести ключ аутентификации конвертера и нажать ENTER.

Ключ аутентификации напечатан на наклейке, находящейся на тыльной стороне устройства и в паспорте устройства.

Если ключ набран правильно, появится следующая информация:

```
Z397-IP WEB command shell.
Version 3.0.10[Nov 22 2012 15:54:34]
AVS LLC. +7(812)703-77-65, +7(495)787-70-66
Copyright 2012 RF Enabled
http://www.ironlogic.ru
For help, try the "help" command.
>
```
После этого можно вводить команды управления

Для настройки параметров используются следующие команды:

**cfg** – выводит текущие значения всех параметров, например:

```
>cfg
CONFIG.CFG:
[INFO] SERIAL_NUMBER=17
[INFO] FW VERSION=3.0.20(Dec 25 2012 15:28:
[COMMON] MODE=WEB+SERVER
[COMMON] AUTH_KEY=47CCA592
[NETWORK] USE_DHCP=1
[NETWORK] LOCAL_IP=192.168.1.100
[NETWORK] NETMASK=255.255.255.0
[NETWORK] GATEWAY=192.168.1.1
[NETWORK] DNS=192.168.1.1
[NETWORK] NODATA_TIMEOUT=0
[WEB] USE_PROXY=0
[WEB] PROXY ADDR=192.168.1.1
[WEB] PROXY_PORT=3128
[WEB] SERVER=hw.rfenabled.com
[WEB] PORT=80
[WEB] PATH=/data.php
[WEB] CONNECT_PERIOD=10
[WEB] PASSWORD=ab974088d09d4dc3
[WEB] RESCAN_PERIOD=30
[WEB] MAX_EVENTS=1
[TCP_SERVER] LINE1_PORT=1000
[TCP SERVER] LINE1 ALLOWED IP=255.255.255.2
[TCP_SERVER] LINE2_PORT=1001
[TCP<sup>_</sup>SERVER] LINE2<sup>_</sup>ALLOWED IP=255.255.255.2
[TCP_CLIENT] LINE1_REMOTE_ADDR=0.0.0.0
[TCP_CLIENT] LINE1_REMOTE_PORT=0
[TCP CLIENT] LINE2 REMOTE ADDR=0.0.0.0
[TCP_CLIENT] LINE2_REMOTE_PORT=0
[RS485] LINE1 BAUD=19200
[RS485] LINE2_BAUD=19200
\rightarrow
```
**set** <СЕКЦИЯ> <ПАРАМЕТР>=<ЗНАЧЕНИЕ> – установка нового значения для параметра. В качестве <СЕКЦИЯ> и <ПАРАМЕТР> используются такие же названия секций/параметров, как и в конфигурационном файле.

```
>set NETWORK USE_DHCP=0
SET [NETWORK] USE_DHCP=0 OK
>
```
**rst** – перезапуск устройства.

```
Z397-IP>rst
Подключение к узлу утеряно.
```
# <span id="page-6-0"></span>**2.3 Настройка с помощью конфигурационной программы**

Все параметры конвертера можно настроить с помощью конфигурационной программы, находящейся на прилагаемом CD диске. Программа находит и позволяет конфигурировать как устройства в локальной сети, так и устройства, подключённые к компьютеру по USB. Интерфейс программы выполнен в виде мастера настроек и позволяет легко настроить все режимы работы конвертера.

## <span id="page-6-1"></span>**2.4 Обновление прошивки устройства**

Для обновления прошивки устройства необходимо подключить Z797 WEB к персональному компьютеру с помощью кабеля USB. В этом режиме устройство питается от шины USB и дополнительное внешнее питание не требуется. Не рекомендуется подключать по USB более одного конвертера одновременно. После подключения в системе появится новый съёмный диск с меткой Z397 WEB. Файл прошивки "XXX.ROM" необходимо записать в корневую директорию этого диска.

После окончания записи файла устройство нужно корректно отключить от USB и подать на него питание. При этом начнётся процесс обновления прошивки, что будет показано "бегущими огнями" на индикаторах. После окончания обновления устройство перезапустится и будет готово к работе.

## <span id="page-6-2"></span>**2.5 Восстановление заводских настроек устройства**

Сброс настроек устройства на значения по умолчанию осуществляется при помощи переключателя Lock. После подачи питания или подключения конвертера по USB индикатор CONVERTER STATUS загорается жёлтым цветом примерно на 1 секунду. В это время необходимо 3 раза переключить переключатель Lock. При каждом переключении будет загораться жёлтым цветом следующий индикатор.

После загорания всех индикаторов все пользовательские настройки в конфигурационном файле будут заменены на настройки по умолчанию.

Сброс настроек также возможен путём создания на USB диске устройства файла CLEAR.TXT.

# <span id="page-7-0"></span>**3. Режимы работы**

*ВНИМАНИЕ. Все значения параметров приведены в этом разделе только для примера. В реальных условиях значения параметров зависят от конфигурации системы.*

Для работы устройства во всех режимах необходимо корректно настроить сетевые параметры В случае использования в локальной сети DHCP сервера:

# **[NETWORK] USE\_DHCP=1**

В случае использования фиксированных настроек, записать параметры, соответствующие конфигурации локальной сети, к которой будет подключено устройство. Например:

**[NETWORK] USE\_DHCP=0 LOCAL\_IP=192.168.1.100 SUBNETMASK=255.255.255.0 GATEWAY=192.168.1.1 DNS=192.168.1.1**

# <span id="page-7-1"></span>**3.1 Автоматическое определение режима.**

Настройки конвертера по умолчанию включают двойной режима работы – WEB-клиент и Конвертерсервер. В этом режиме конвертер пытается соединится с WEB сервером и ожидает соединения от программного обеспечения, работающего через TCP.

При соединении по TCP конвертер прекращает попытки соединения с WEB сервером, и наоборот, при соединении с WEB сервером становится недоступным для TCP соединения. Программное обеспечение и WEB сервер могут зафиксировать конкретный режим работы конвертера. Также режим может быть переключен в конфигурационном файле.

# <span id="page-7-2"></span>**3.2 Режим WEB-клиент.**

В режиме WEB-клиента конвертер обеспечивают управление и чтение событий контроллеров, подключённых к нему по каналам RS485.Конвертер периодически соединяется по протоколу HTTP с WEB сервером, при этом на сервер отправляются данные о состоянии контроллеров и события, а сервер отправляет конвертеру команды для изменения параметров контроллеров. Данные передаются по протоколу HTTP, что гарантирует их доставку к WEB серверу практически из любой локальной сети, подключённой к интернет.

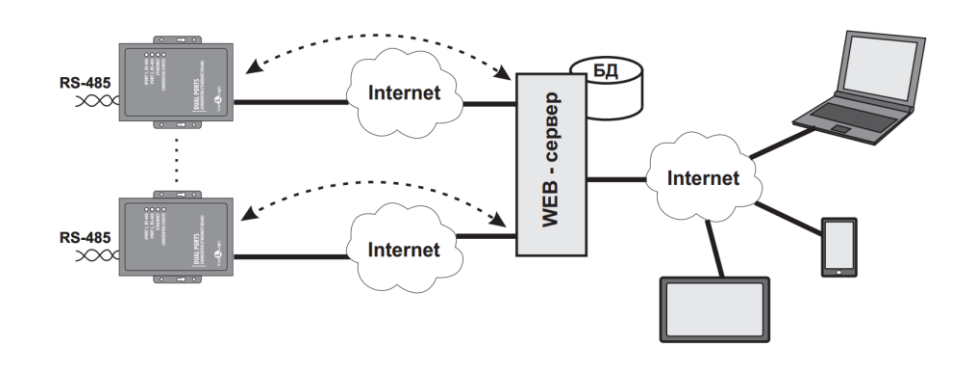

Для работы конвертера в режиме WEB-клиент необходимо:

- выбрать режима работы конвертера

**[COMMON] MODE=WEB**

- настроить параметры работы с WEB сервером

**[WEB] SERVER=hw.guardsaas.com PATH=/data.php CONNECT\_PERIOD=20 RESCAN\_PERIOD=60 MAX\_EVENT=10**

- настроить скорость работы RS485

**[RS485] LINE1\_BAUD=19200 LINE2\_BAUD=57600**

## <span id="page-8-0"></span>**3.3 Режим TCP-сервер.**

Конвертер, настроенный на работу в режиме сервера, после соединения с сетью и получения IP адреса ожидает установки соединения. Соединение устанавливает компьютер, расположенный в локальной или внешней сети.

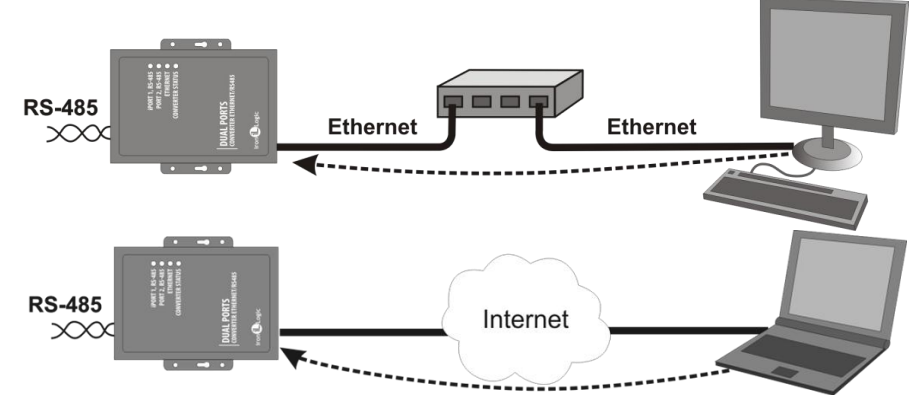

Этот режим удобно использовать, когда известен IP адрес конвертера или структура и настройки сети позволяют программному обеспечению обнаруживать конвертер. Также преимуществом данного режима является возможность подключения к конвертеру с разных компьютеров, как находящихся в локальной сети, так и по сети Internet.

Для работы конвертера в режиме TCP-сервер необходимо:

- выбрать режима работы конвертера **[COMMON] MODE=SERVER**

- настроить TCP порты для подключения к конвертеру **[CVT\_SERVER] LINE1\_PORT=1000 LINE2\_PORT=1001**

- настроить IP адреса, для которых разрешено подключение (при необходимости) **[CVT\_SERVER] LINE1\_ALLOWED\_IP=192.168.1.15 LINE2\_ALLOWED\_IP=192.168.1.15**

- настроить скорость работы RS485 **[RS485] LINE1\_BAUD=19200 LINE2\_BAUD=57600**

#### <span id="page-9-0"></span>**3.4 Режим TCP-клиент**

В режиме TCP-клиента, после получения IP адреса, конвертер пытается установить соединение с локальным или удалённым компьютером – сервером. При невозможности установления соединения попытка повторяется.

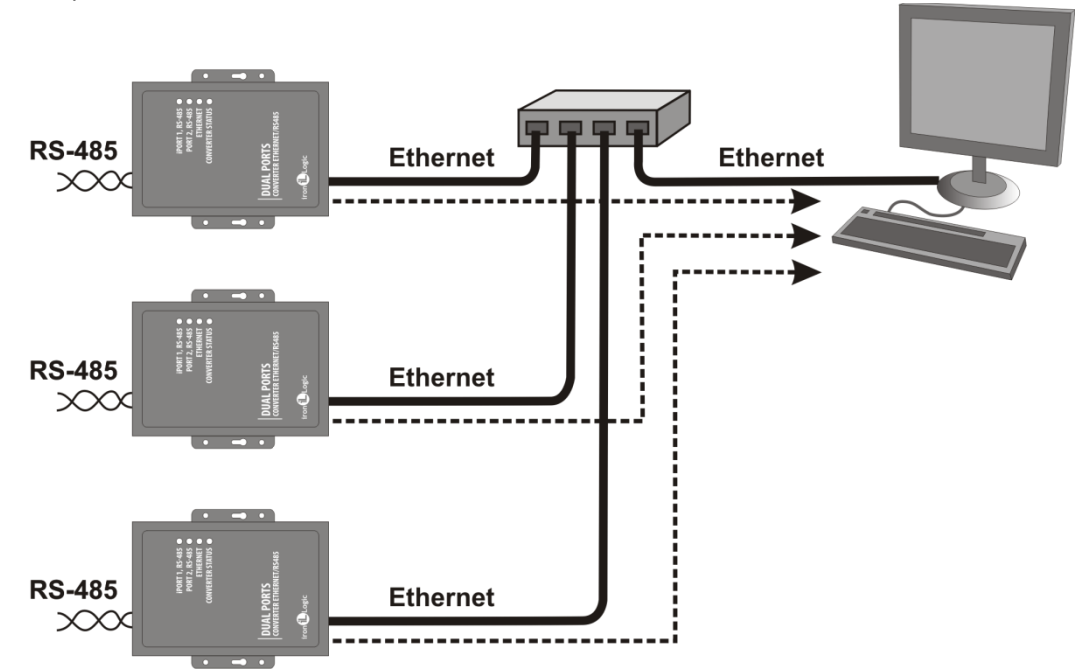

В данном режиме работы нет необходимости знать IP адреса всех конвертеров, входящих в систему. Каждый их них будет соединяться с одним сервером самостоятельно. При этом нет возможности перенести сервер на другой компьютер без переконфигурирования всех конвертеров.

Для работы конвертера в режиме TCP-клиент необходимо:

- выбрать режима работы конвертера **[COMMON] MODE=CLIENT**

- настроить имена/IP адреса серверов, с которыми будет осуществляется соединение **[CVT\_ CLIENT] LINE1\_REMOTE\_ADDR=IPSERVER.LOCALNET LINE2\_REMOTE\_ADDR=192.168.1.5**

- настроить TCP порты серверов **[CVT\_ CLIENT] LINE1\_REMOTE\_PORT=25000 LINE1\_REMOTE\_PORT=9000**

- настроить скорость работы RS485 **[RS485] LINE1\_BAUD=19200 LINE2\_BAUD=57600**

### <span id="page-10-0"></span>**3.5 Связь двух конвертеров по схеме ETHERNET моста**

При использовании двух конверторов можно организовать ETHERNET мост между линиями RS485. В этом режиме один конвертор настраивается как сервер, а второй как клиент с адресом сервера равным IP адресу первого конвертора.

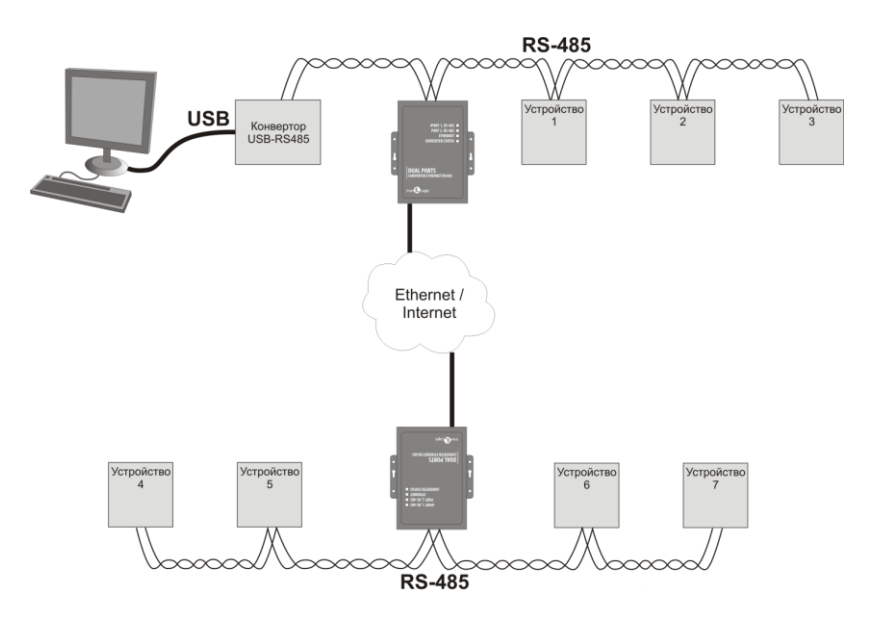

Этот режим можно использовать для объединения в единую структуру сегментов RS485, расположенных на больших расстояниях друг от друга.

Пример конфигурации конвертеров для режима моста:

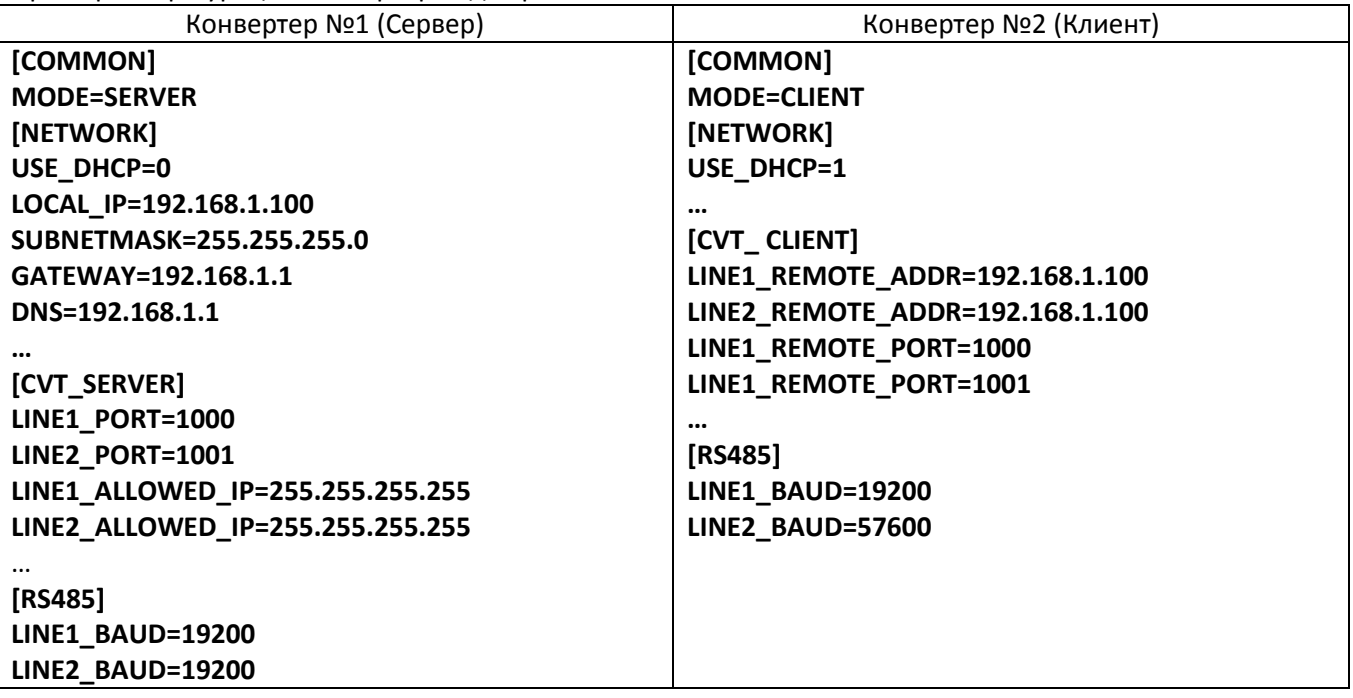

# <span id="page-11-0"></span>**4. Монтаж и подключение**

### <span id="page-11-1"></span>**4.1 Разъёмы и органы управления**

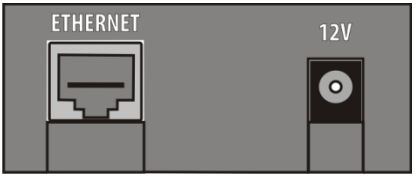

**ETHERNET** - Разъём RJ45 для подсоединения к локальной сети. Для подключения используется стандартный патч-корд с прямым порядком обжима.

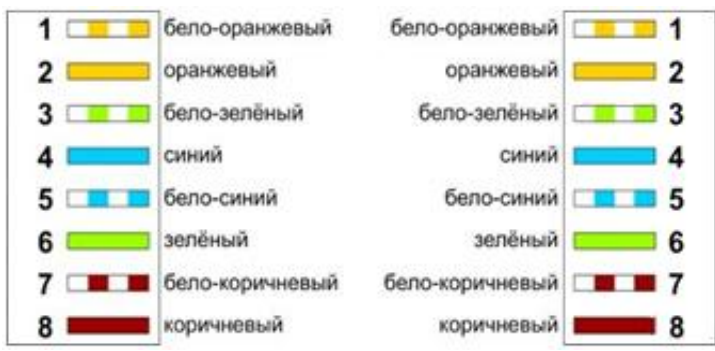

**12V** - Разъём питания. К данному разъёму подключается блок питания из комплекта поставки. Если используется другой источник питания, он должен удовлетворять следующим требованиям: - Постоянное напряжение от 8В до 18В или переменное напряжение от 7В до 14В, ток не менее 100 мА.

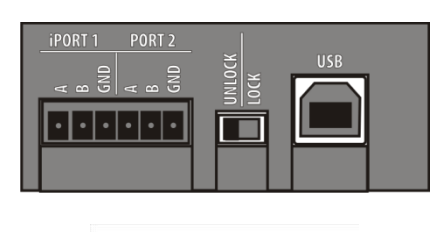

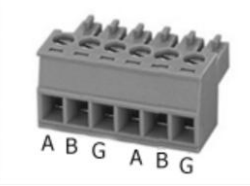

**iPORT1** - Разъём для подключения к гальваноразвязанной линии №1 RS485. **PORT2** - Разъём для подключения к линии №2 RS485.

**LOCK/UNLOCK** - Блокировочный переключатель. При установке данного переключателя в положение "LOCK", попытки соединения по протоколу TELNET блокируются, также блокируется возможность обновления прошивки по сети. В режиме "WEB-клиент" блокируется изменение памяти контроллеров (запись карточек, временных зон и т.д.), конфигурирование и обновлении прошивки.

**USB** - Разъём USB тип B. Используется для соединения конвертера с персональным компьютером во время конфигурации или обновления внутреннего программного обеспечения. Для подключения используется кабель USB AM – USB BM (входит в комплект поставки).

# <span id="page-12-0"></span>**4.2 Индикация**

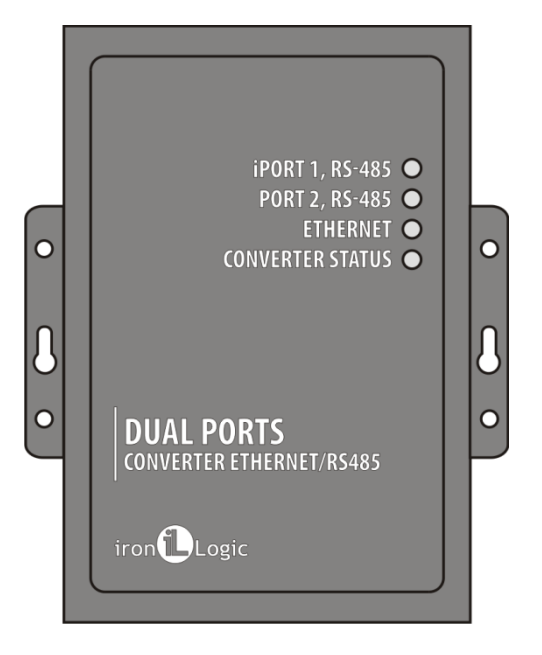

**CONVERTER STATUS** – Отображает текущее состояние конвертера:

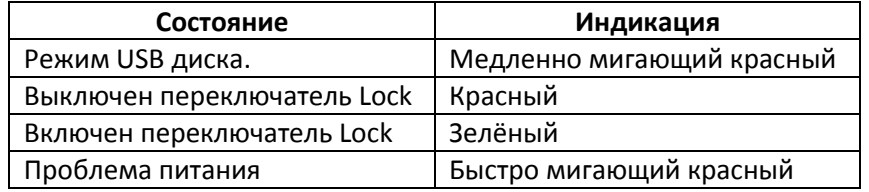

**ETHERNET** – Отображает состояние подключения по локальной сети.

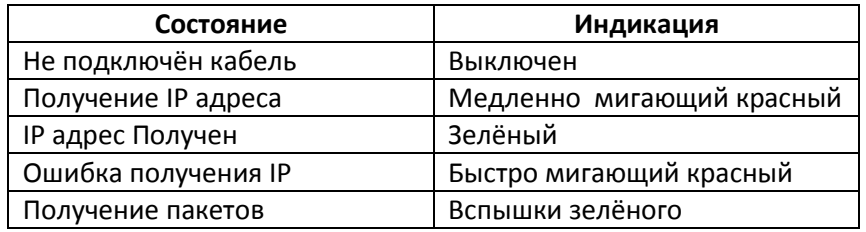

**iPORT1, PORT2** – Отображает состояние линий RS485.

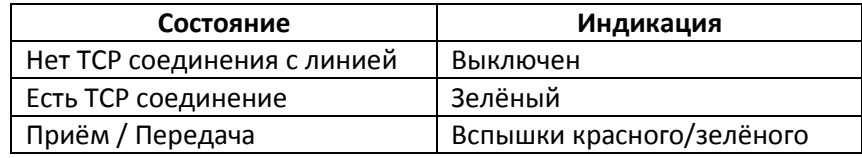

# <span id="page-13-0"></span>**4.3 Подключение к линиям RS485**

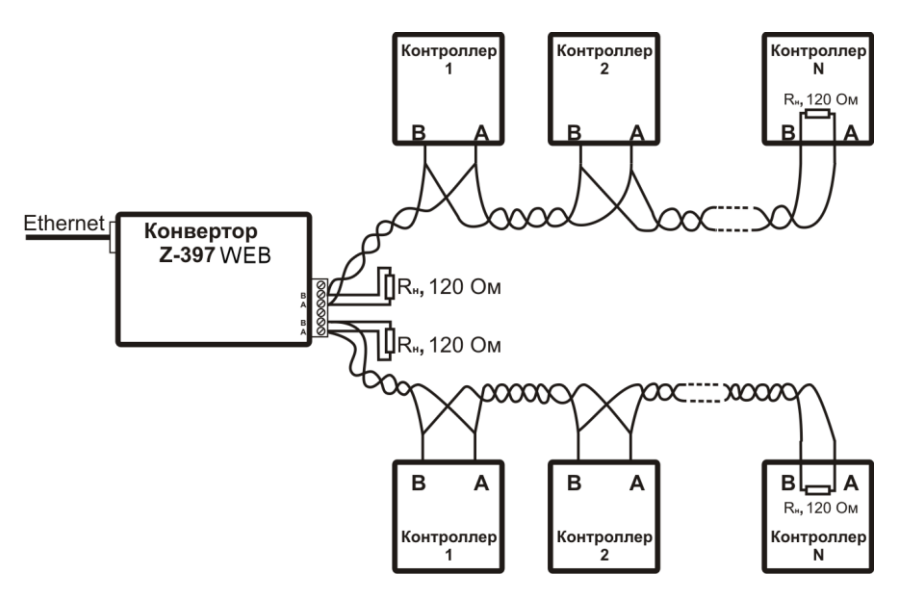

Пример схемы подключения конвертера к двум линиям RS485.

Конвертер находится на конце линии, поэтому необходимо подключение нагрузочного сопротивления 120 Ом (входит в комплект поставки).

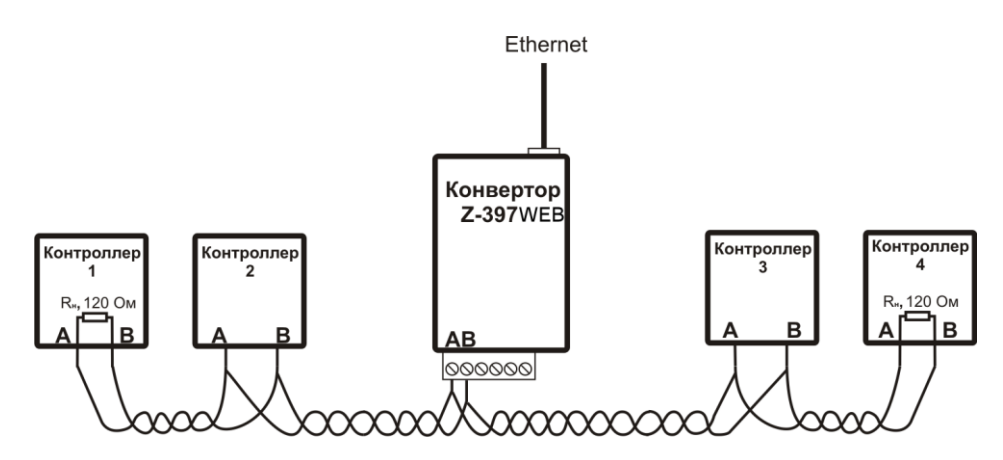

Пример схемы подключения конвертера в середине линии RS485. Нагрузочное сопротивление подключать не требуется

При большой длине линии связи необходимо объединить "земли" конвертора и контроллеров. Для этого можно использовать отдельный провод или пару проводов из кабеля, которым осуществлена прокладка линии RS485.

# <span id="page-14-0"></span>**5. Характеристики**

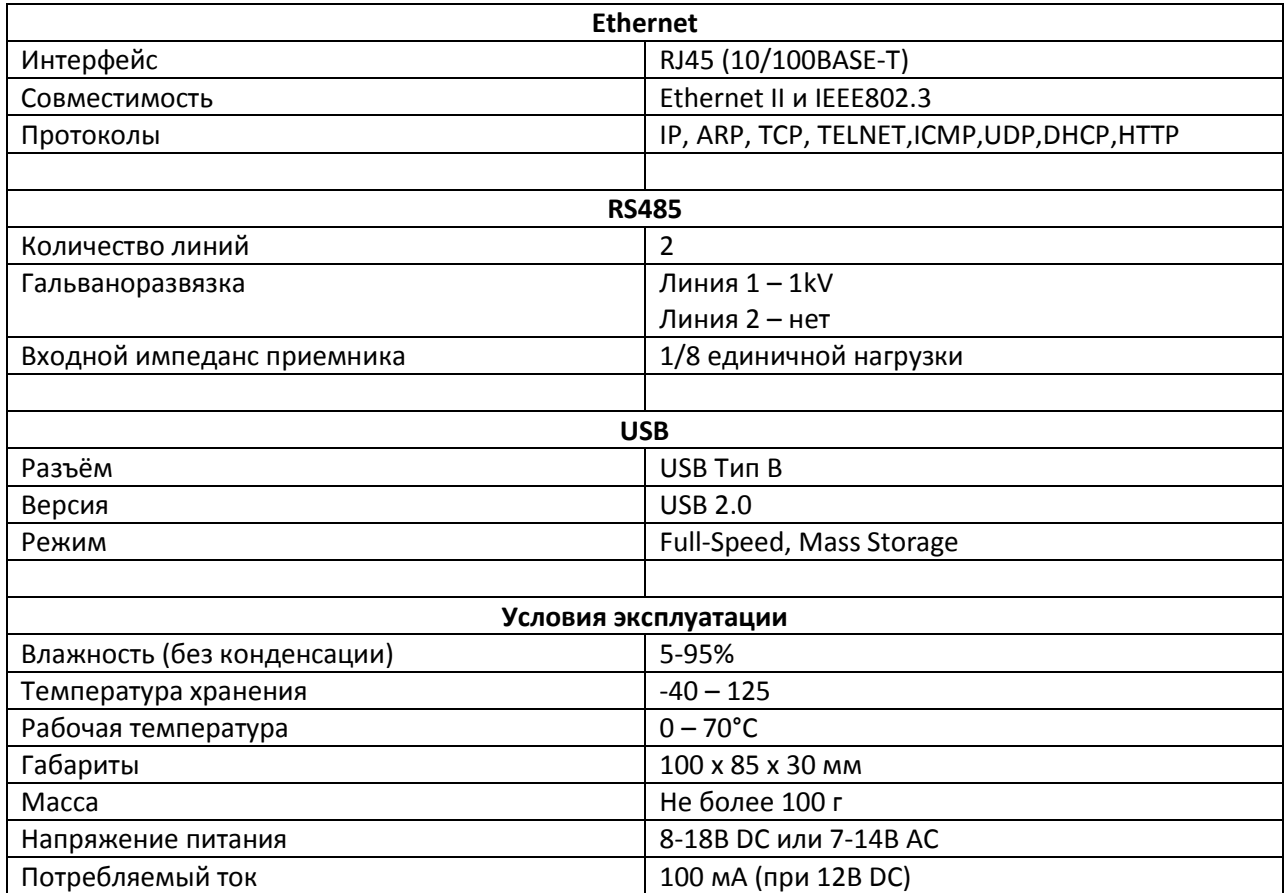